1 **ИНСТРУКЦИЯ ПО ЗАПОЛНЕНИЮ ЛИЧНОГО КАБИНЕТА ЕИП-ФКИС**

**«Единая информационная площадка по направлению «Физическая культура и спорт в образовании» (ЕИП)**

FAK

## 1.На главной странице ЕИП заходим в личный кабинет (рис.1)

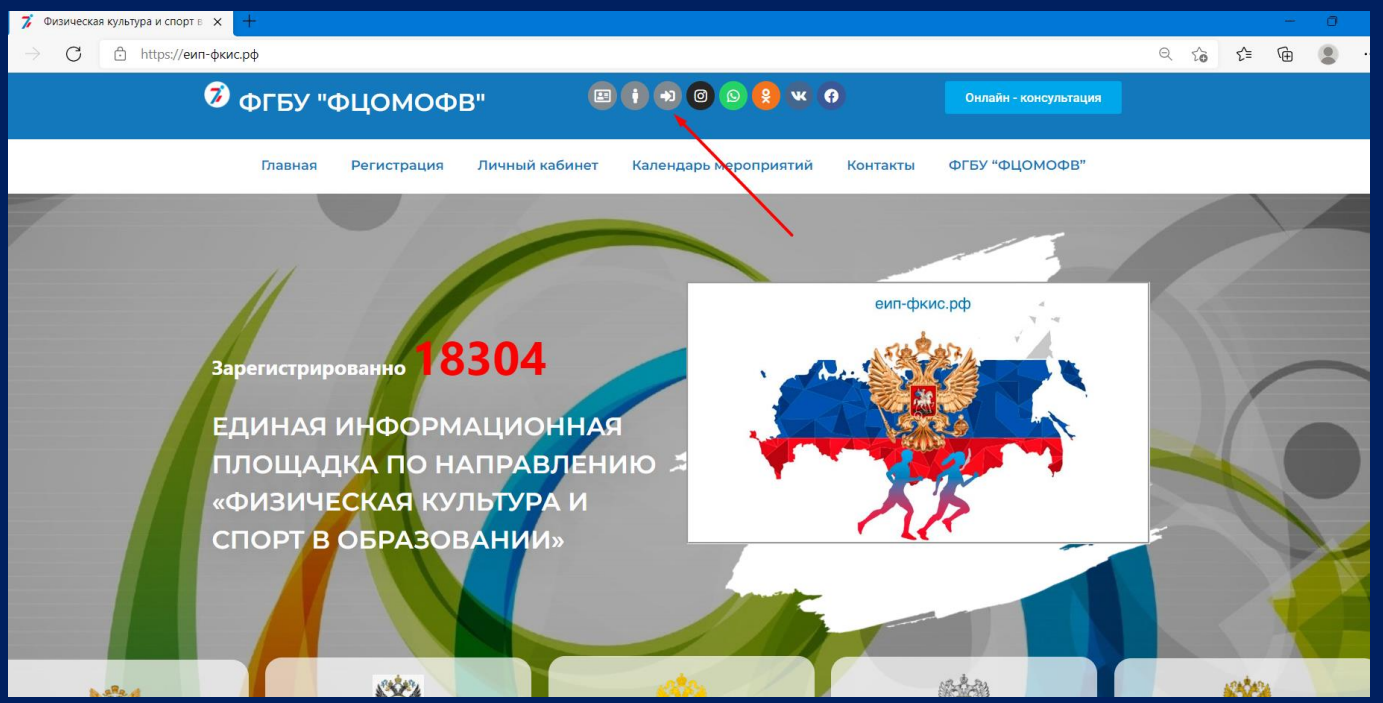

Рис.1

2. Чтобы установить фотографию профиля, в личном кабинете во вкладке «Мои данные» кликаем по иконке с изображением стрелки (рис.2)

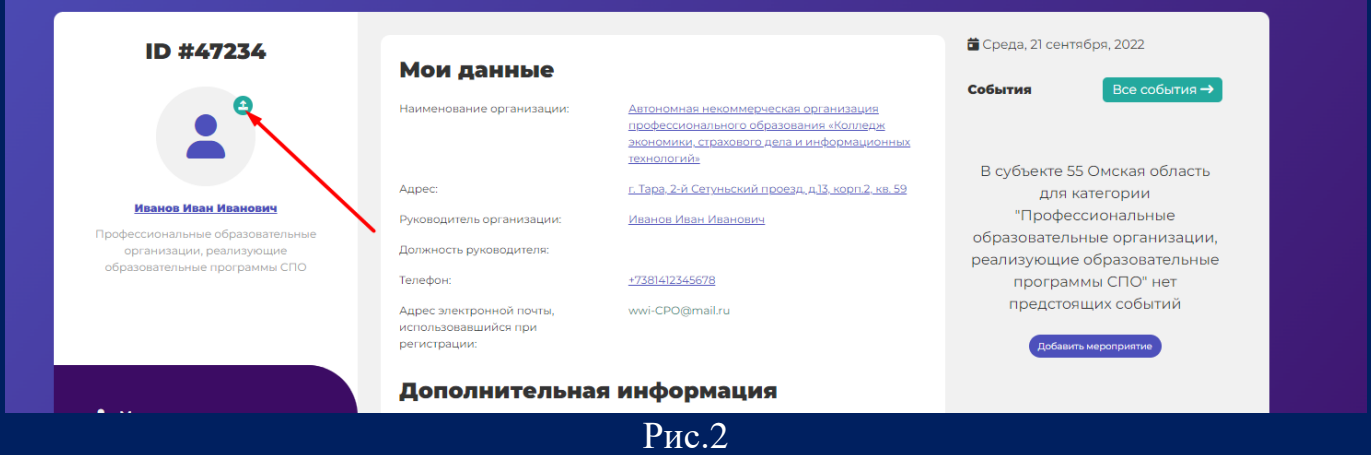

3. Открывается окно загрузки/редактирования фотографии профиля. Выбираем фото и нажимаем кнопку «Загрузить» (рис. 3).

**«Единая информационная площадка по направлению**  2 **ИНСТРУКЦИЯ «Физическая культура и спорт в ПО ЗАПОЛНЕНИЮ ЛИЧНОГО образовании» (ЕИП) КАБИНЕТА ЕИП-ФКИС**  $\mathcal{N}$ В субъекте 55 Омская обл для категории .<br>3ИЧ "Профессиональные Руководитель организации: образовательные организ ющие образова<mark>те</mark>л  $\bullet$ ограммы СПО" не<mark>т</mark> едстоящих событий Загрузка/Редактирование аватара Выбор файла Не выбран ни один файл Загрузить

Рис.3.

4. После нажатия кнопки «Загрузить» фотография отображается в личном кабинете. Фотографию профиля можно редактировать (рис.4)

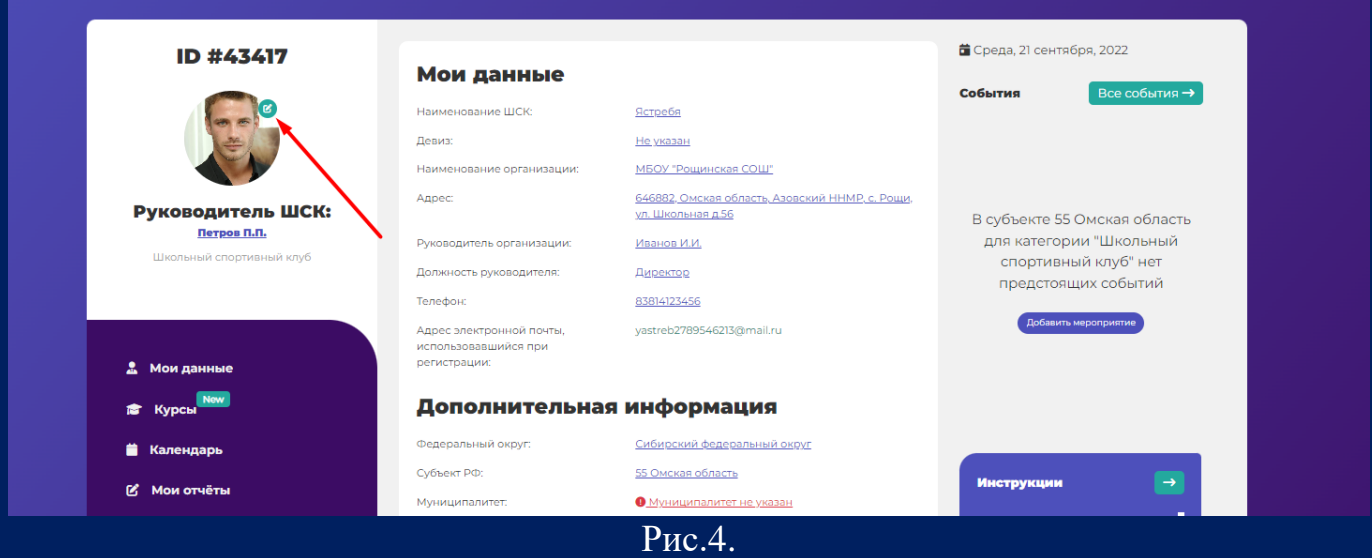

5. Если Вам необходимо отредактировать данные, введенные при регистрации личного кабинета, щёлкаем по строке, в которой необходимо отредактировать данные (рис. 5.1)

**«Единая информационная площадка по направлению «Физическая культура и спорт в** 

IN AF

## 3 **ИНСТРУКЦИЯ ПО ЗАПОЛНЕНИЮ ЛИЧНОГО КАБИНЕТА ЕИП-ФКИС**

**образовании» (ЕИП)**

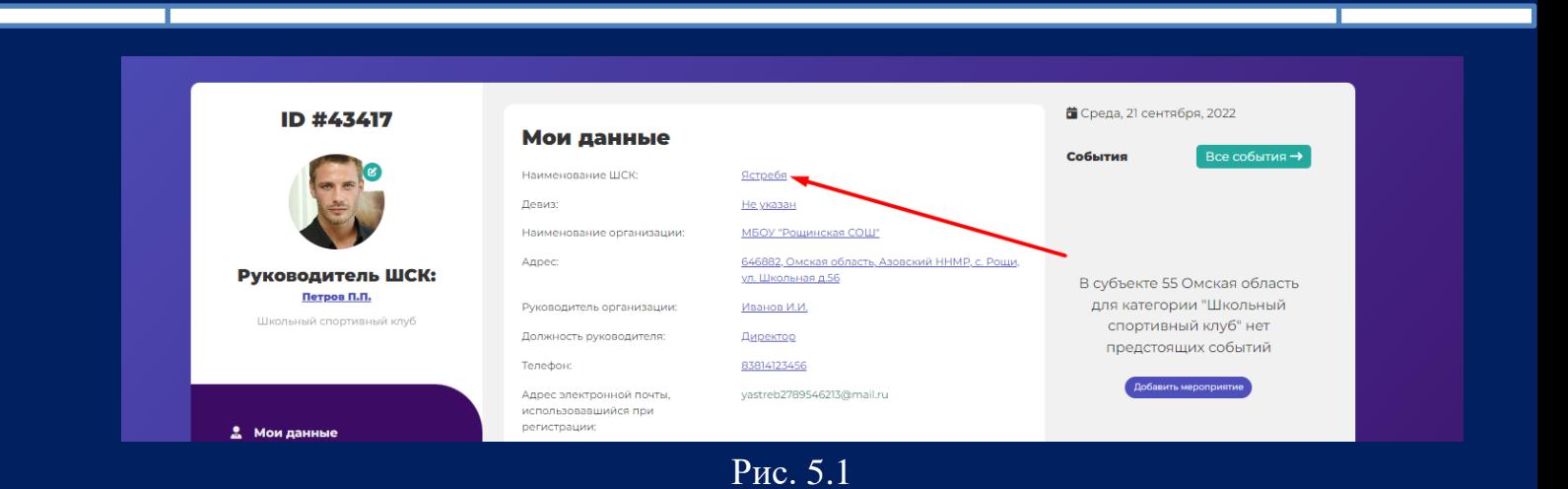

## В открывшемся окне редактируем данные и нажимаем кнопку «Изменить» (рис. 5.2)

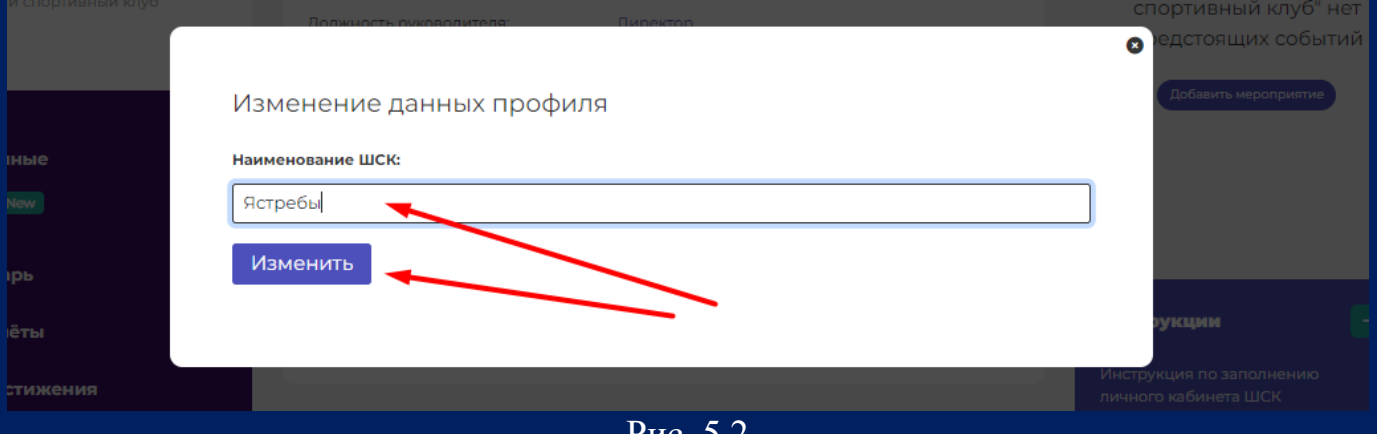

Рис. 5.2

Внимание! Все данные в личном кабинете подлежат редактированию. Аналогично пункту 5 можно редактировать данные в любой строке.

6. Чтобы установить девиз ШСК щелкаем по строке «Девиз» (рис. 6.1).

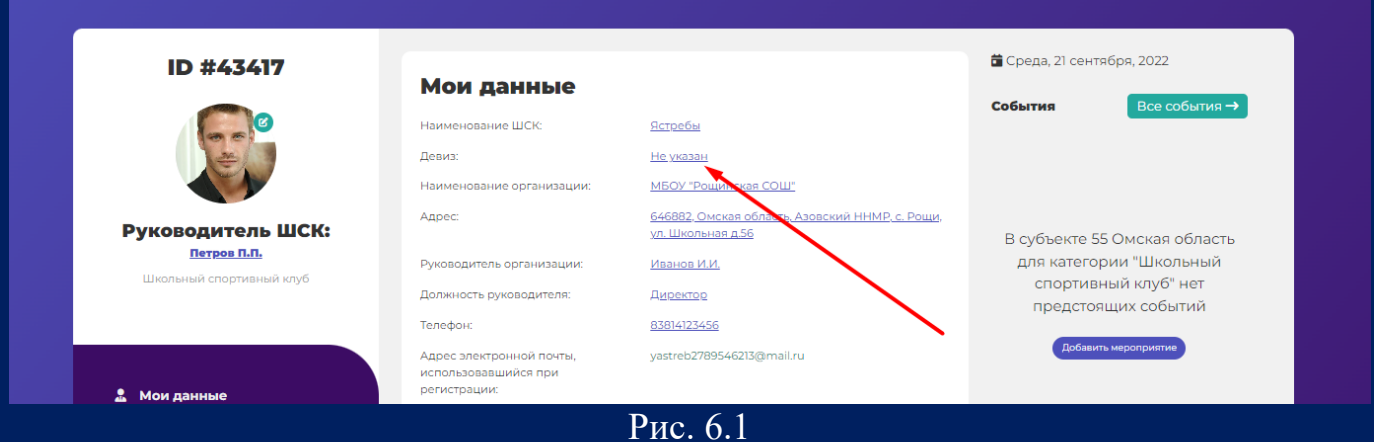

## 4 **ИНСТРУКЦИЯ ПО ЗАПОЛНЕНИЮ ЛИЧНОГО КАБИНЕТА ЕИП-ФКИС**

**«Единая информационная площадка по направлению «Физическая культура и спорт в образовании» (ЕИП)**  $\sqrt{a^2}$ 

В открывшемся окне вводим девиз и нажимаем на кнопку «Изменить» (рис. 6.2)

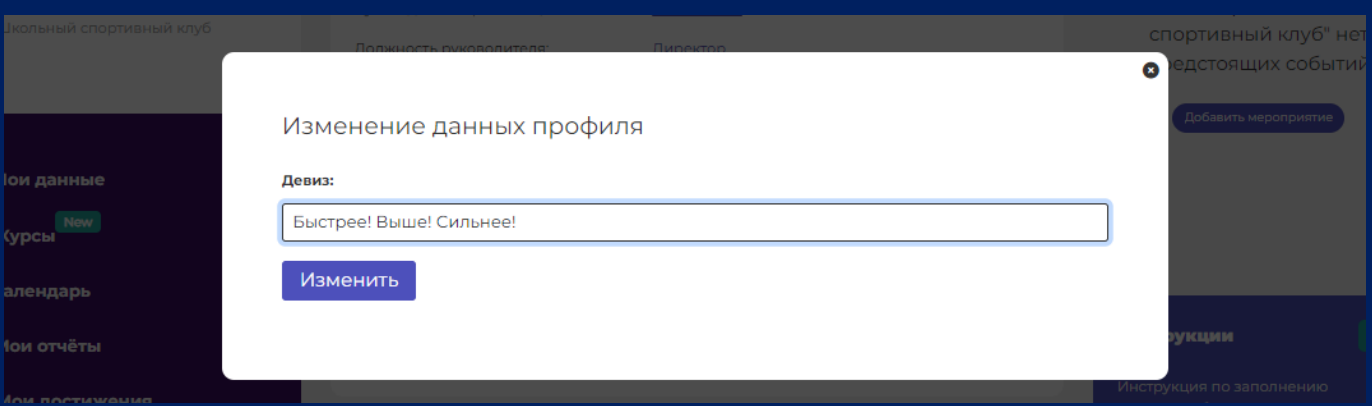

Рис. 6.2

После нажатия на кнопку «Изменить» девиз отображается в личном кабинете (рис. 6.3)

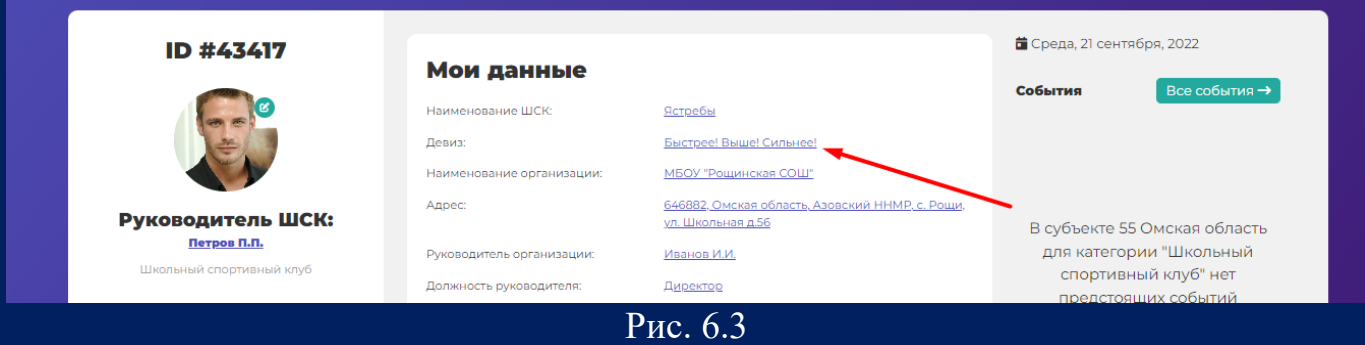

7. Проверяем все ли данные заполнены. Видим, что в данном личном кабинете не указан муниципалитет. Щёлкаем по строке «Муниципалитет» (рис. 7.1)

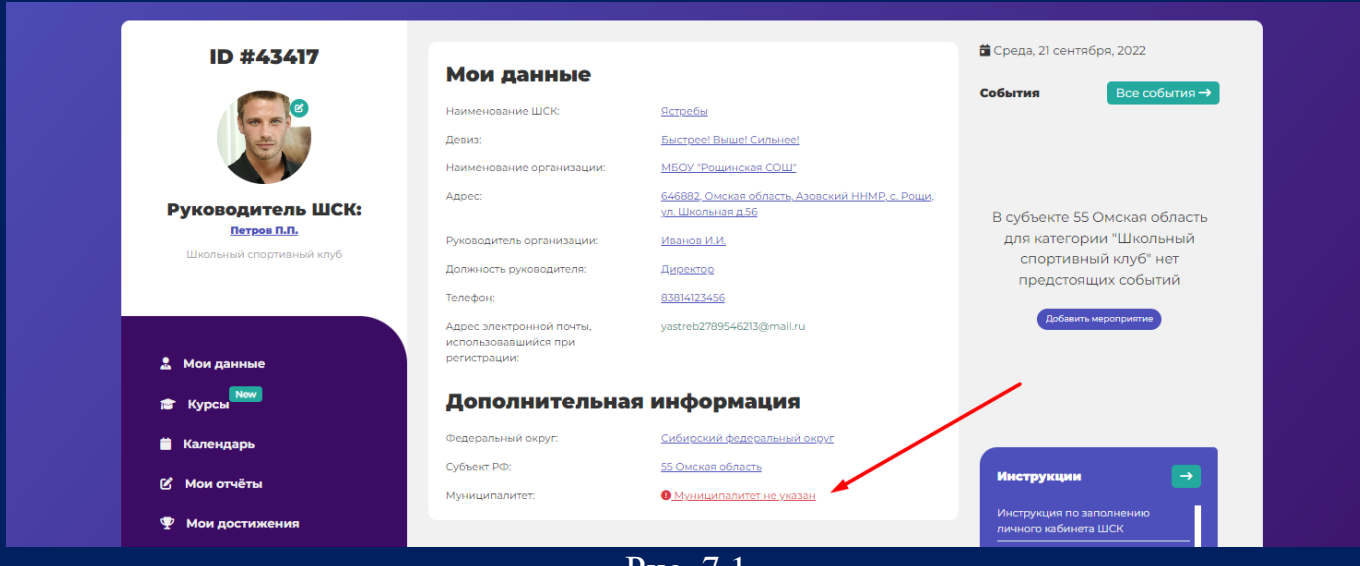

Рис. 7.1

В открывшемся окне из выпадающего списка выбираем свой муниципалитет и нажимаем на кнопку «Изменить» (рис. 7.2)

**«Единая информационная площадка по направлению «Физическая культура и спорт в образовании» (ЕИП)**

*Service* 

5 **ИНСТРУКЦИЯ** 

**ПО ЗАПОЛНЕНИЮ ЛИЧНОГО** 

**КАБИНЕТА ЕИП-ФКИС**

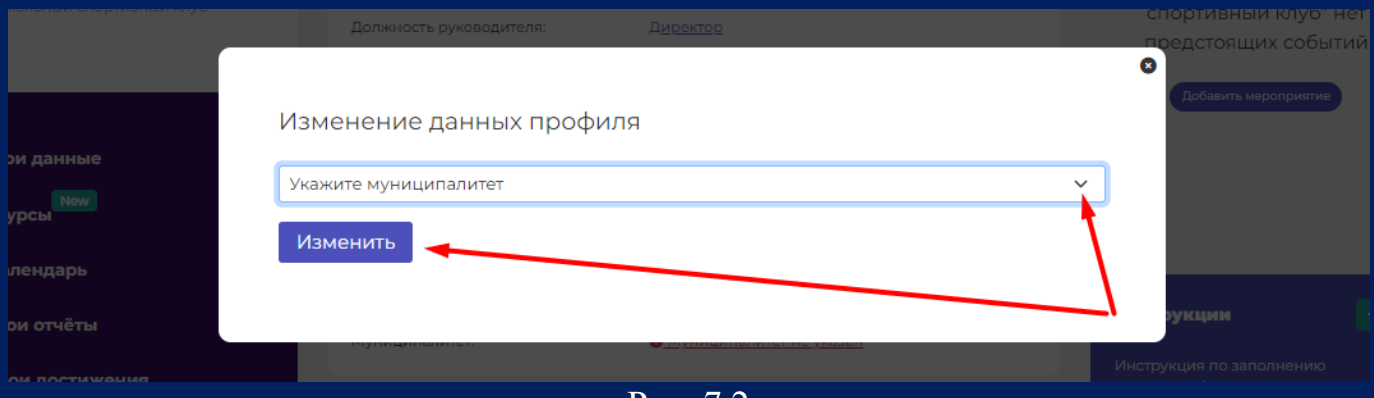

Рис. 7.2

Внимание! Необходимо обязательно указать муниципалитет. Это позволит Вашему муниципальному координатору видеть Вас и Ваши отчеты на Платформе.